# **Enabling Microsoft OneDrive Integration in Canvas Navigation**

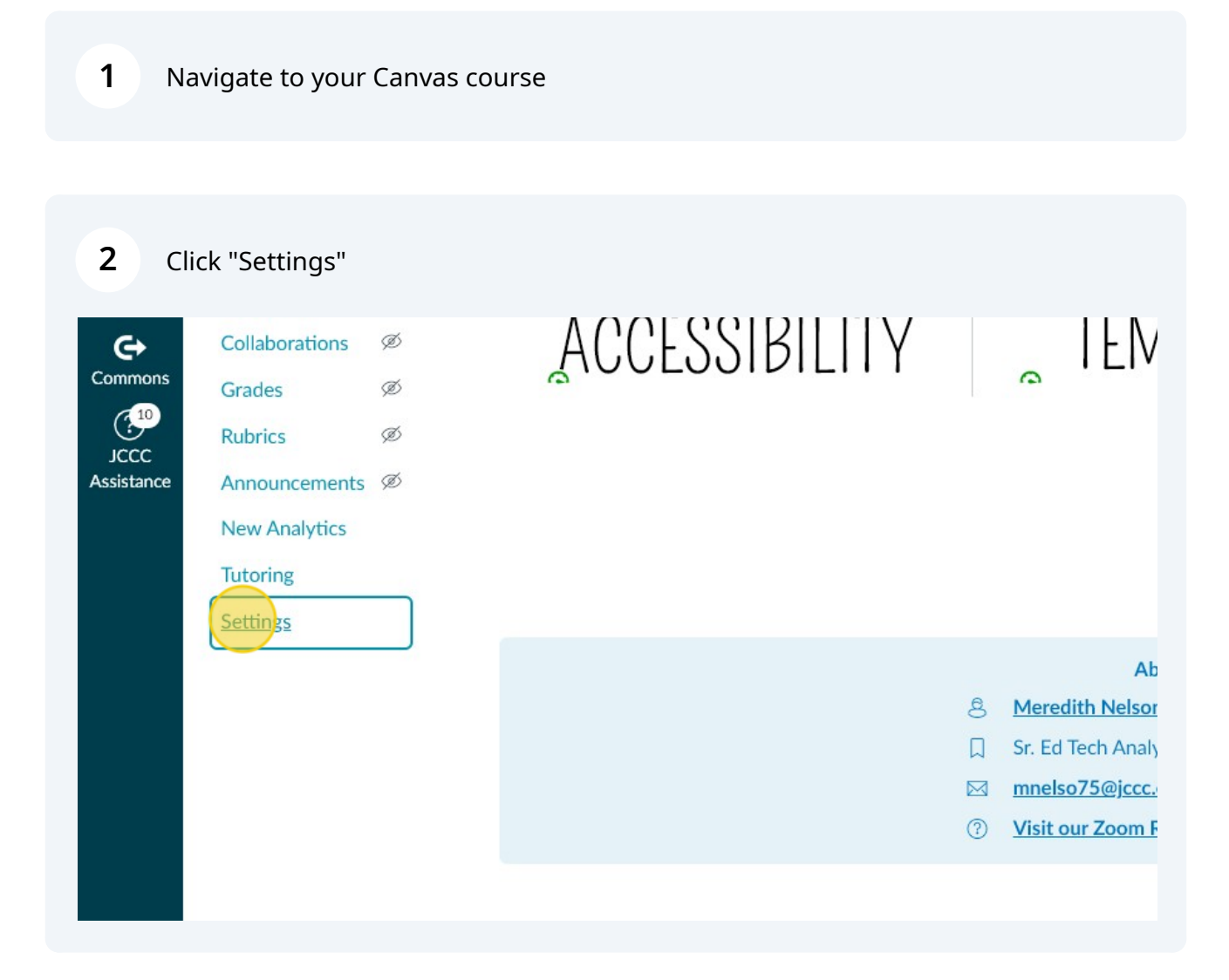

## **3** Click "Navigation"

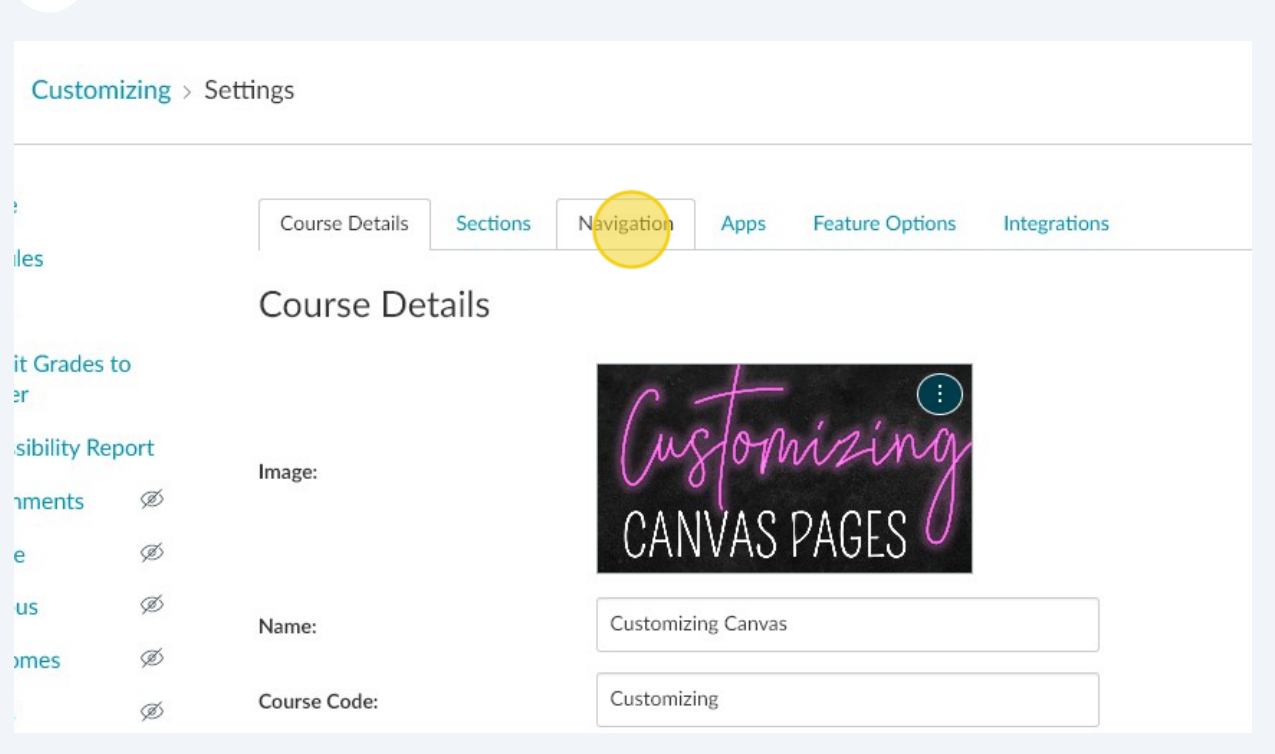

## **4** Right-click "Microsoft OneDrive"

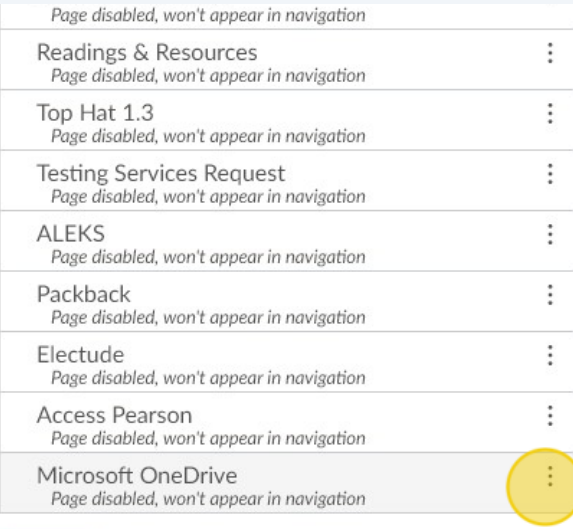

#### Save

## **5** Click "Enable" or drag to top of page

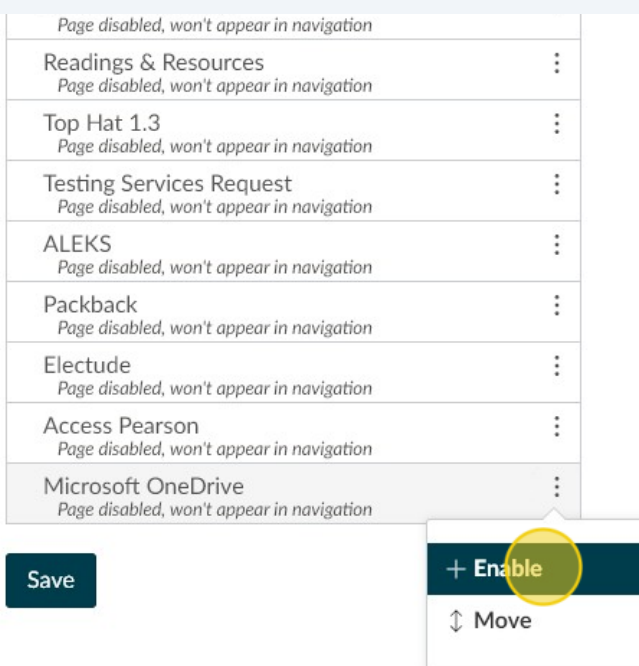

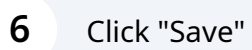

 $\overline{1}$ 

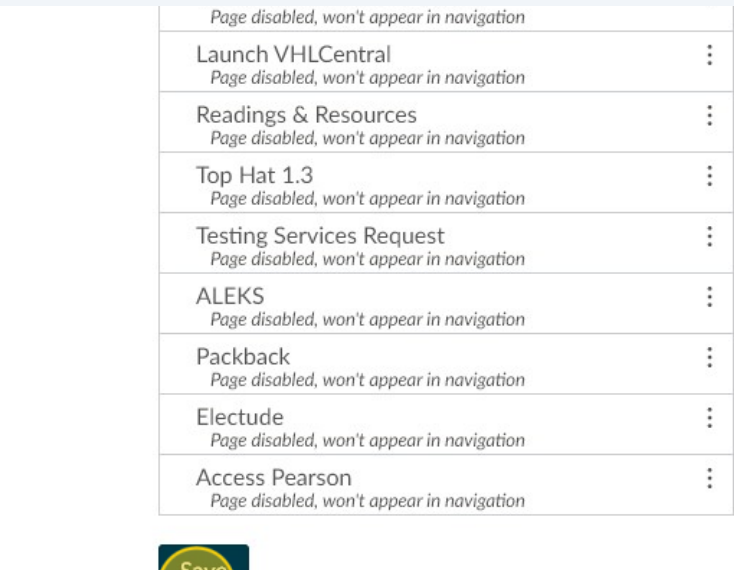

") |

 $\overline{K}$ 

### Click "Microsoft OneDrive"

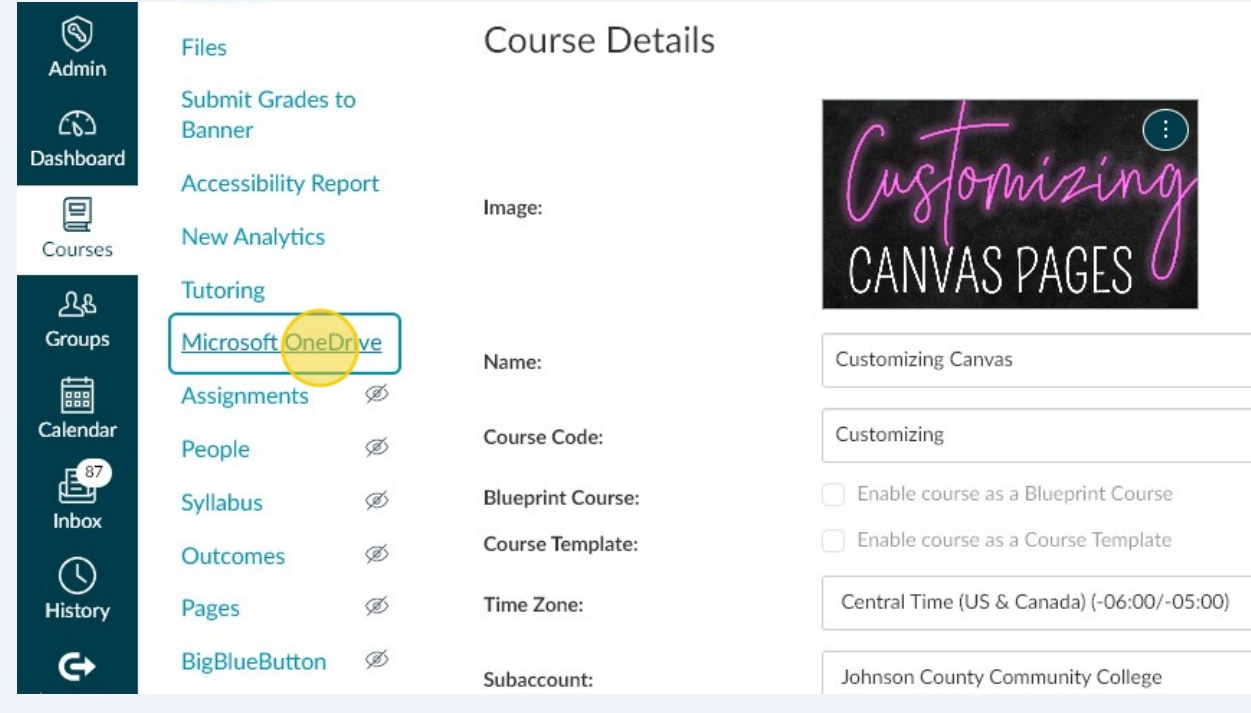

#### Access Files

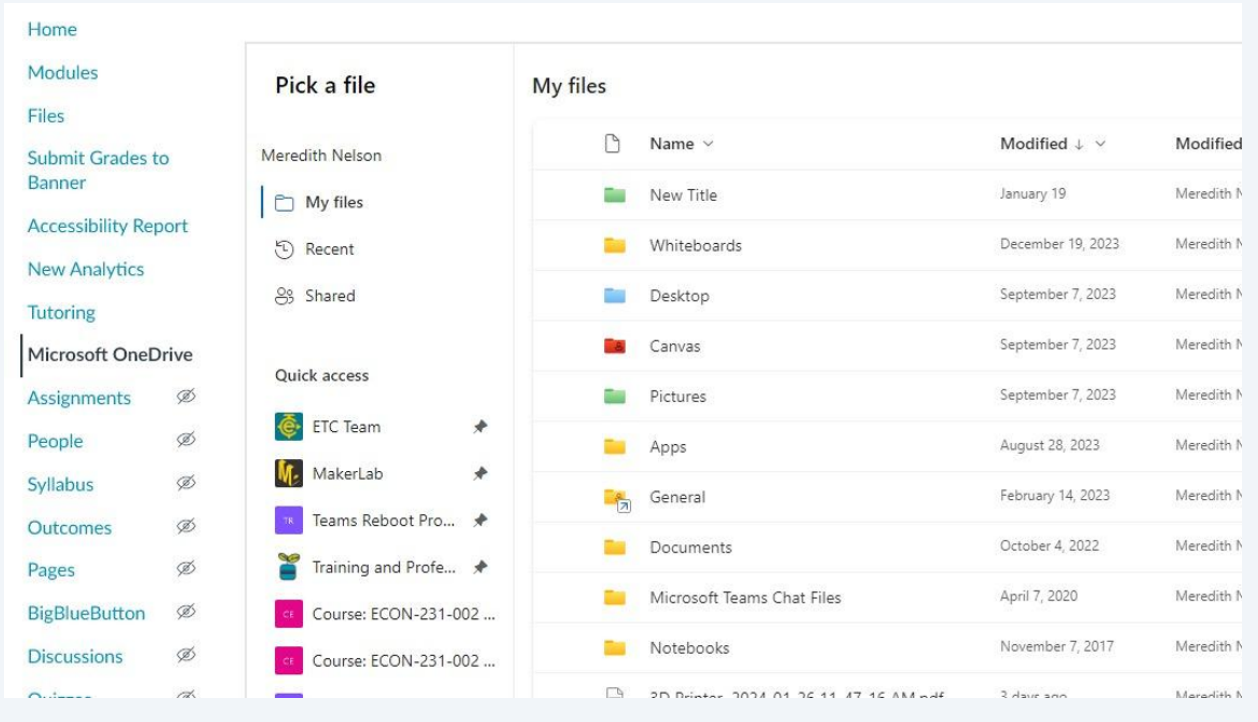